# **M E T O D I K A Z A D Á V Á N Í E L E K T R O N I C K Ý C H C E S T O V N Í C H P Ř Í K A Z Ů**

# **DLE ZÁKONA č. 262/2006 Sb., ZÁKONÍKU PRÁCE, VE ZNĚNÍ POZDĚJŠÍCH PŘEDPISŮ = ČÁST SEDMÁ - NÁHRADA VÝDAJŮ V SOUVISLOSTI S VÝKONEM PRÁCE**

**A**

**OPATŘENÍ KVESTORA JU K POSTUPU PŘI POSKYTOVÁNÍ CESTOVNÍCH NÁHRAD č. K61 ze dne 31.12.2012, VE ZNĚNÍ POZDĚJŠÍCH DODATKŮ**

Obsah:

- 1. Přístup na CP
- 2. Cestovní příkazy na pracovní cestu
	- 2.1.Příkaz na pracovní cestu
	- 2.2.Výkaz z pracovní cesty
- 3. Zálohy na pracovní cestu
- 4. Doklady související s pracovní cestou
- 5. Vyplacení náhrad z pracovní cesty
- 6. Ostatní

# **1. Přístup na CP**

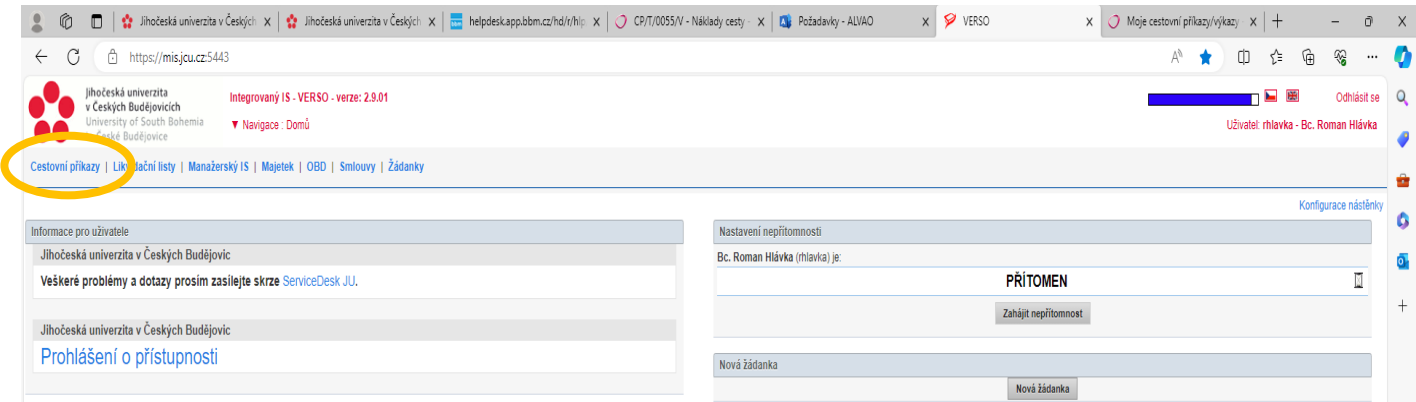

Elektronické cestovní příkazy se zadávají v aplikaci **VERSO**. V levé horní části kliknout na odkaz **Cestovní příkazy**.

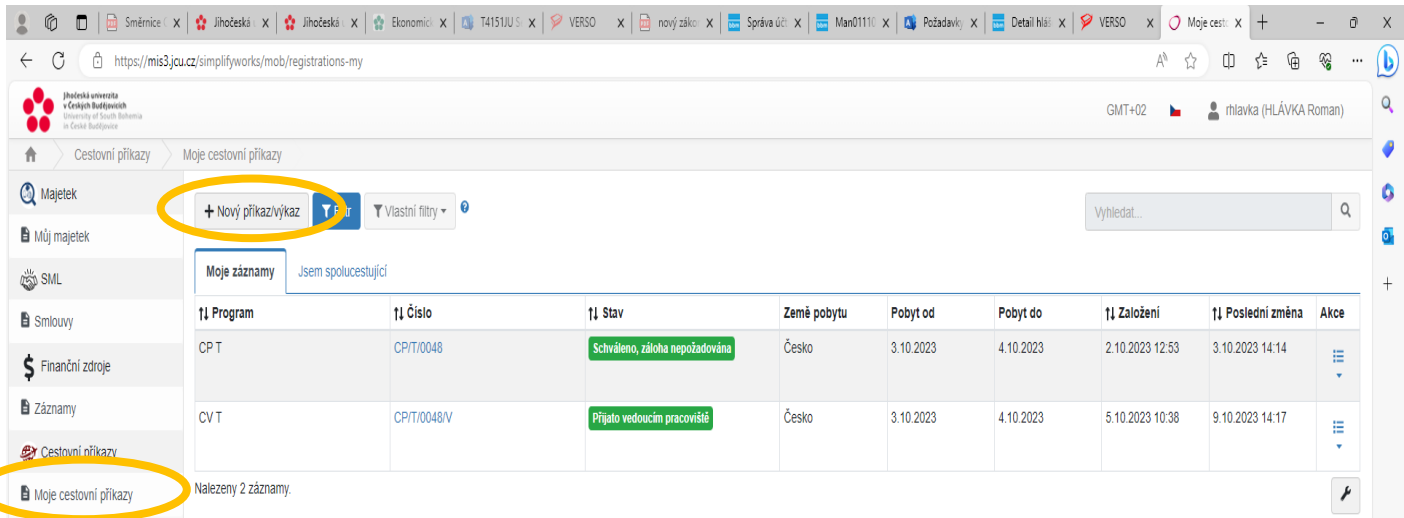

V levé části kliknout na odkaz **Moje cestovní příkazy** a odkaz v horní části obrazovky **+ Nový příkaz/výkaz**.

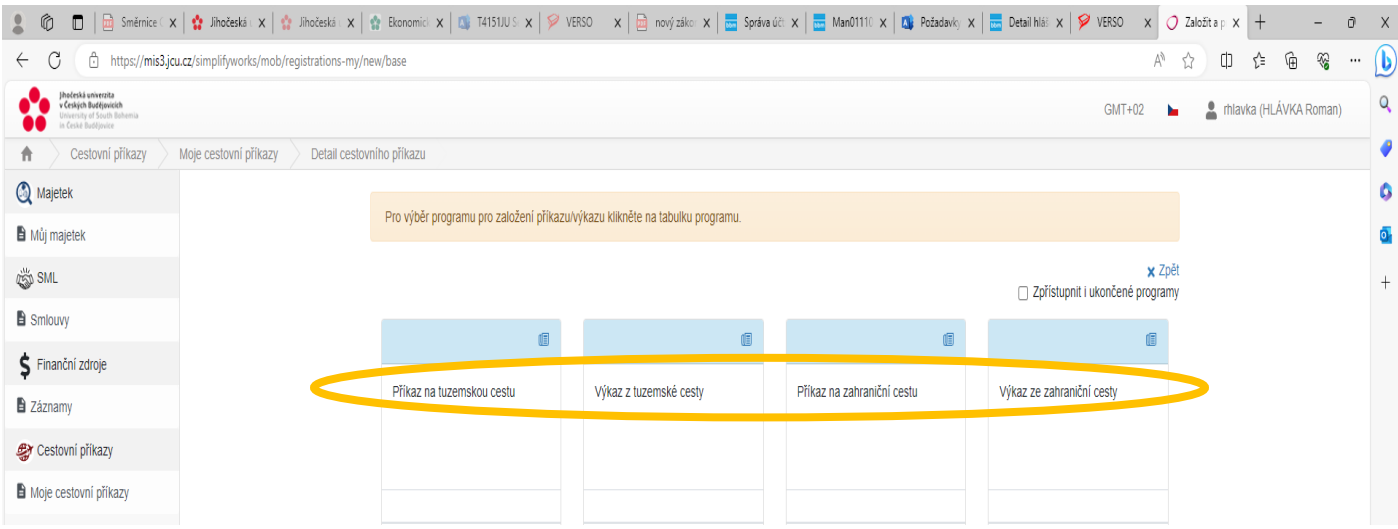

Vybrat druh cestovního příkazu:

- **1. Před uskutečněním pracovní cesty**
- **-** Příkaz na tuzemskou cestu
- **-** Příkaz na zahraniční cestu.
- **2. Po uskutečnění pracovní cesty**
- **-** Výkaz z tuzemské cesty
- **-** Výkaz ze zahraniční cesty

## **2. Cestovní příkazy na pracovní cestu**

Oba druhy elektronických cestovních příkazů – tuzemský a zahraniční, se vyplňují obdobně. Zahraniční eCP má rozšířené možnosti ve finančních náhradách, a to možnost zahraničního kapesného. Vyplňují se barevně orámovaná políčka.

Každý zaměstnanec, který je vyslán na pracovní cestu, si vyplňuje svůj cestovní příkaz. Pokud elektronický cestovní příkaz bude vyplňovat za zaměstnance někdo jiný, lze to na základě předem schváleného zastupování. V takovém případě se zaměstnanec s tímto povolením přihlásí na požadovaný druh cestovního příkazu a v hlavičce v levé horní části eCP přepíše vlastníka záznamu za osobu, za kterou eCP vyplňuje.

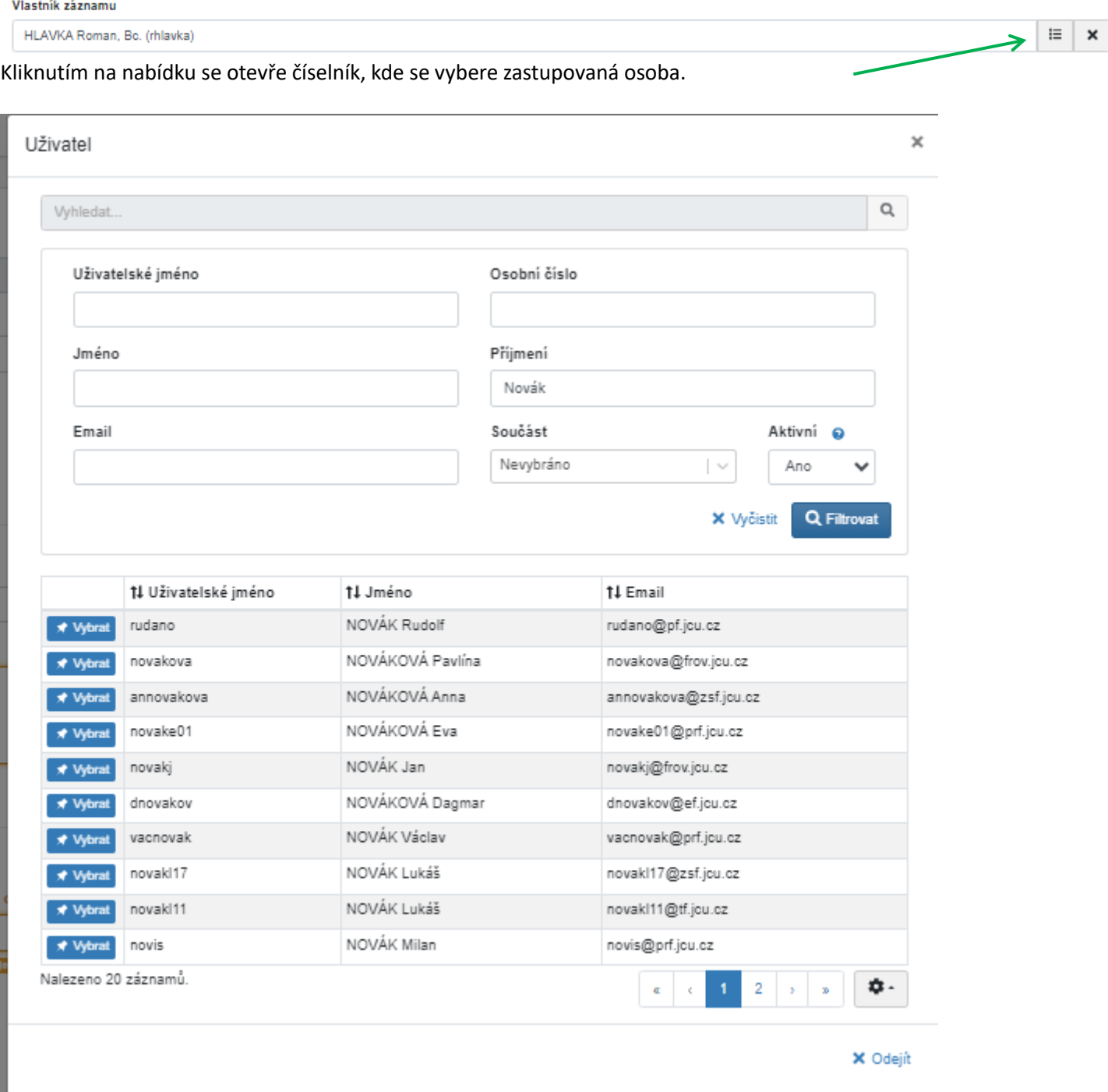

Zadá se např. příjmení, potvrdí se Enter nebo se klikne na Filtrovat. Po výběru osoby se klikne na políčko Vybrat

Úvodní obrazovka je rozdělena do 4 částí:

- **-** Údaje o cestujícím = pracoviště a vedoucí zaměstnanec se generují automaticky. Vyplňuje se jen bydliště.
- **-** Informace o cestě = začátek a konec pracovní cesty, účel cesty
- **-** Místo pobytu = začátek a konec pracovní cesty, místo nebo místa pobytu nebo přerušení. Základní údaje se generují z informací o cestě.
- **-** Ostatní = spolucestující a poznámka.

# **2.1. Příkaz na pracovní cestu**

#### Příkaz na tuzemskou pracovní cestu

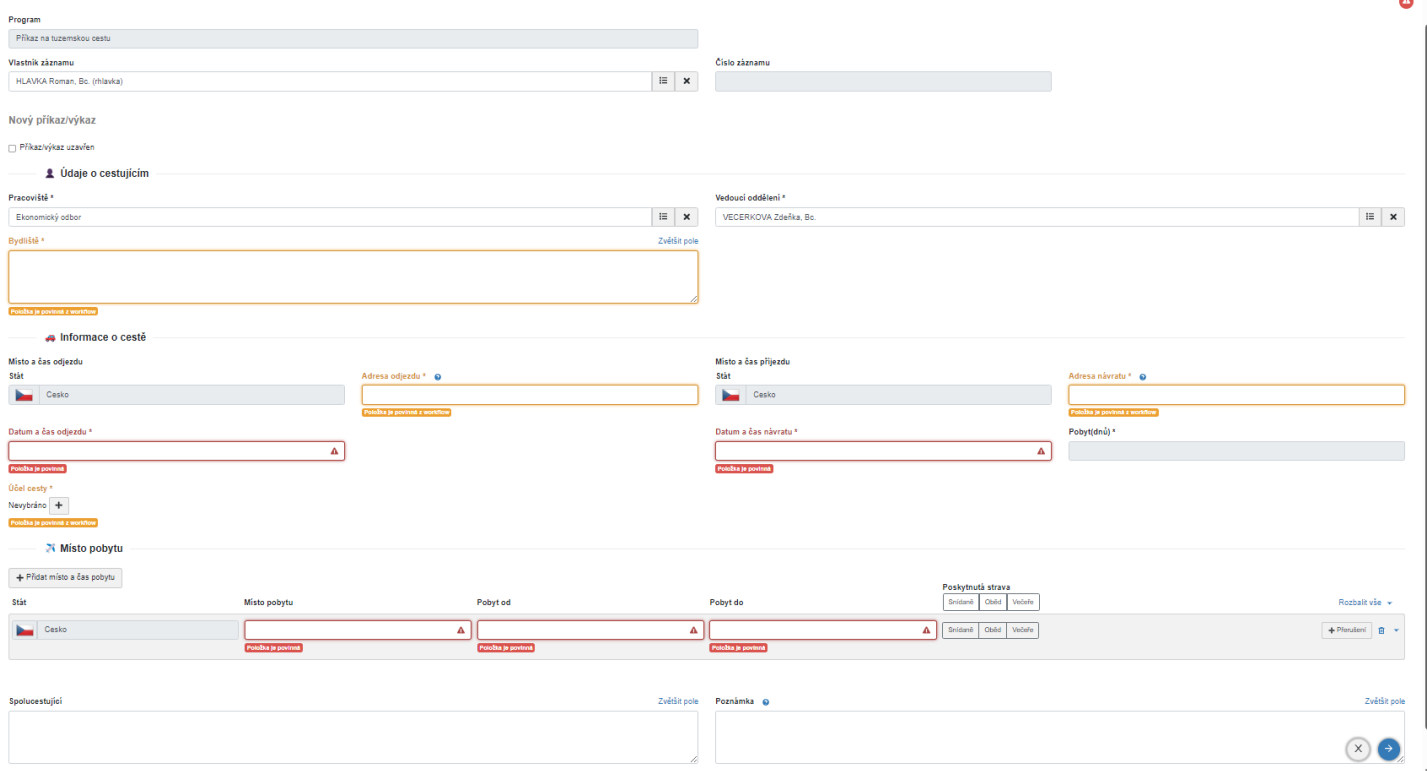

## Příkaz na zahraniční pracovní cestu

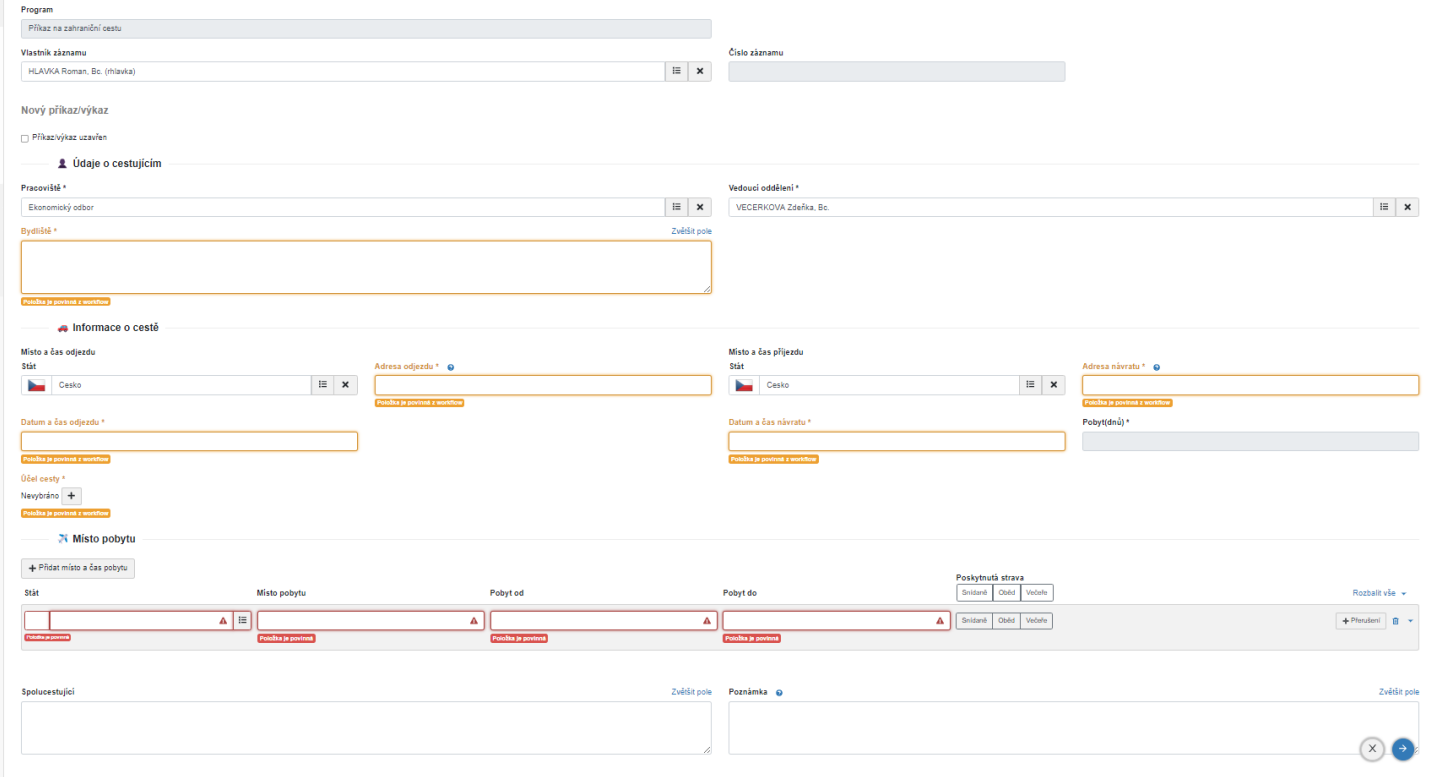

 $\bullet$ 

**Údaje o cestujícím –** vyplňuje se bydliště. Pracoviště a vedoucí se automaticky generují.

#### **Informace o cestě**

- **-** vyplňuje se adresa odjezdu a příjezdu = musí se vypsat, není nabídka možností
- **-** datum a čas odjezdu a příjezdu = klikne se na příslušné pole a otevře se nabídka kalendáře a hodin
- **-** nejprve zvolíme a klikneme na správný datum, a pak nastavíme předpokládaný čas = hodiny a minuty

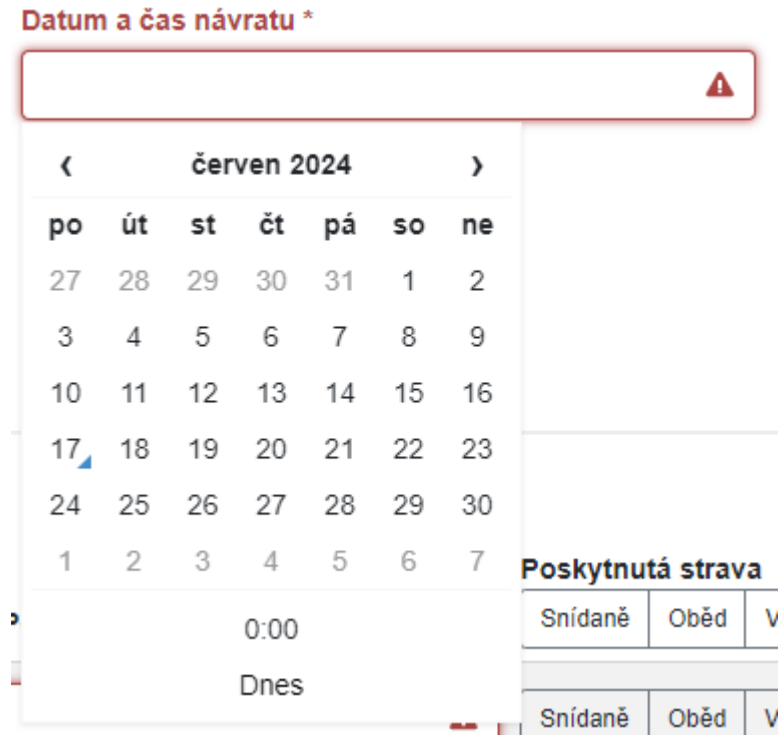

**-** účel cesty = zatržítkem se vybere příslušný účel pobytu a klikne se na Potvrdit.

## Účel pobytu

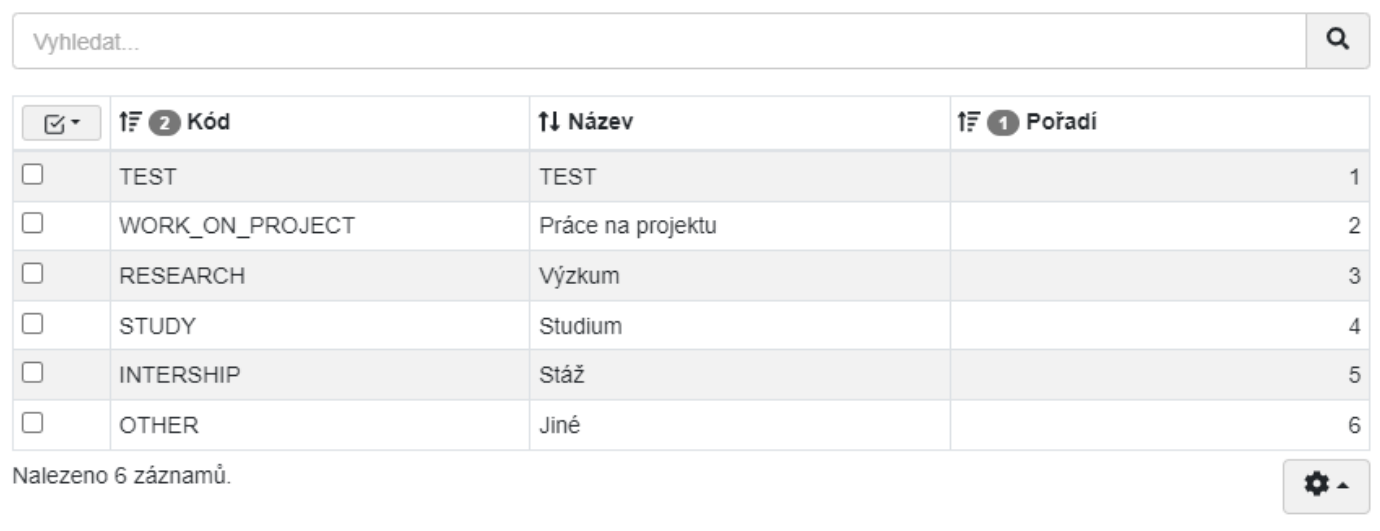

 $\times$  Odejít

 $\sqrt{\frac{1}{2}}$  Potvrdit

 $\times$ 

## **Místo pobytu (itinerář) –** *podrobně rozebrán dále*

- **-** tuzemský CP = vyplňuje se místo pobytu, časové údaje se kopírují z části informací o cestě
- **-** zahraniční CP = vyplňuje se místo pobytu, časové údaje se uvádějí za celý pobyt v zahraničí

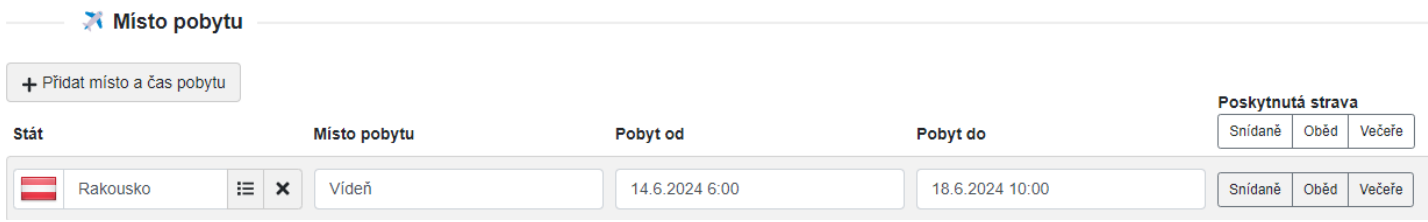

**Ostatní údaje –** vyplňuje se údaj o spolucestujících nebo v poznámce se uvádí další údaje, které nejsou např. v účelu cesty nebo se uvádí smlouva DPP a DPČ.

Po vyplnění všech základních údajů se klikne na modrou šipku v pravém dolním rohu, kterým se založí příkaz na pracovní cestu:

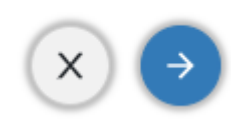

## **Místo pobytu – itinerář**

#### **Tuzemský cestovní příkaz**

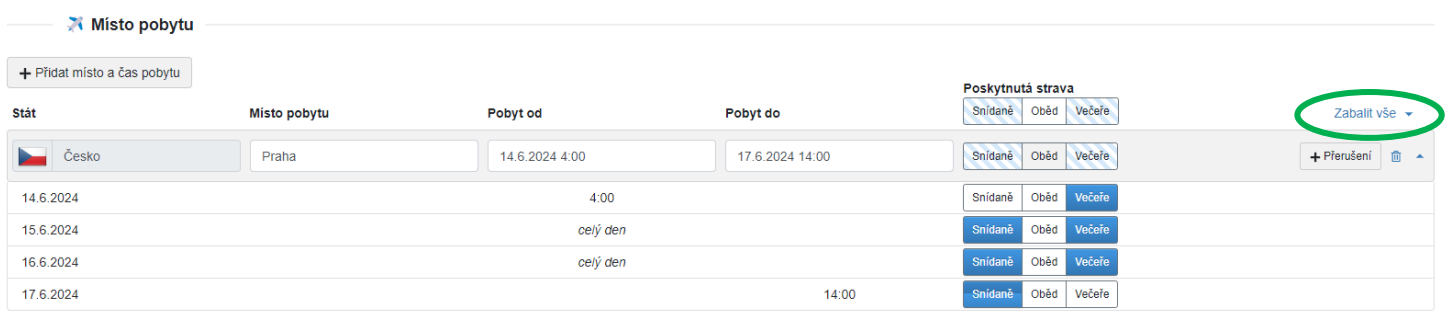

Pro podrobnější vyplnění itineráře je třeba kliknout na rozbalit vše v pravém horním rohu itineráře. Odkaz se automaticky mění na zabalit vše.

V této části určujeme kliknutím, jaký druh jídla nám byl poskytnutý při pracovní cestě.

Pokud je pracovní cesta vykonána na více místech, klikne se v levém horním rohu na přidat místo a čas pobytu. Ve spodní části se zobrazí pole pro zadání dalších informací o pobytu.

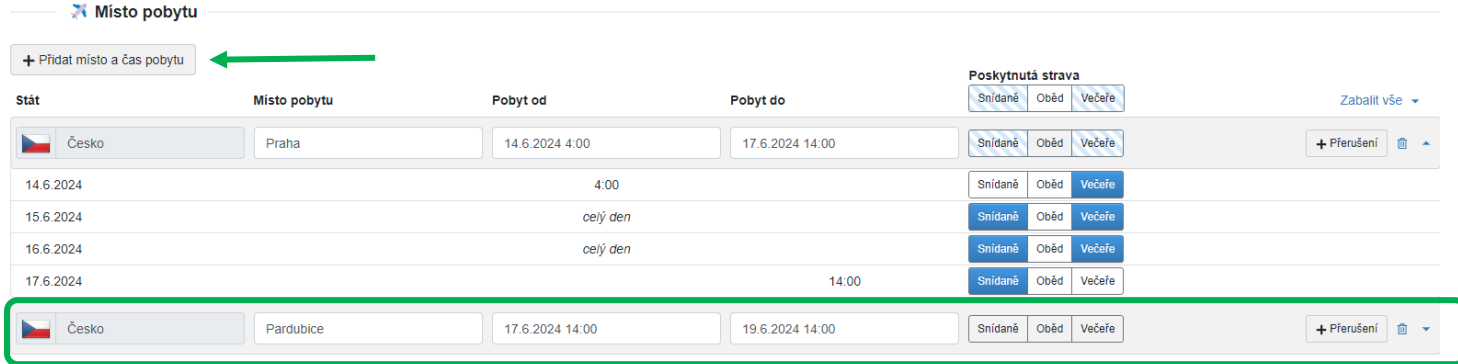

Změny uložíme kliknutím na modré políčko uložit změny v pravém dolním rohu

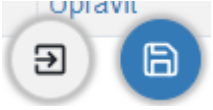

Pro aktualizaci itineráře klikneme v pravém horním rohu v části Místo pobytu na Zabalit vše a následně na Rozbalit vše. Tím se itinerář aktualizuje a upraví se časová posloupnost.

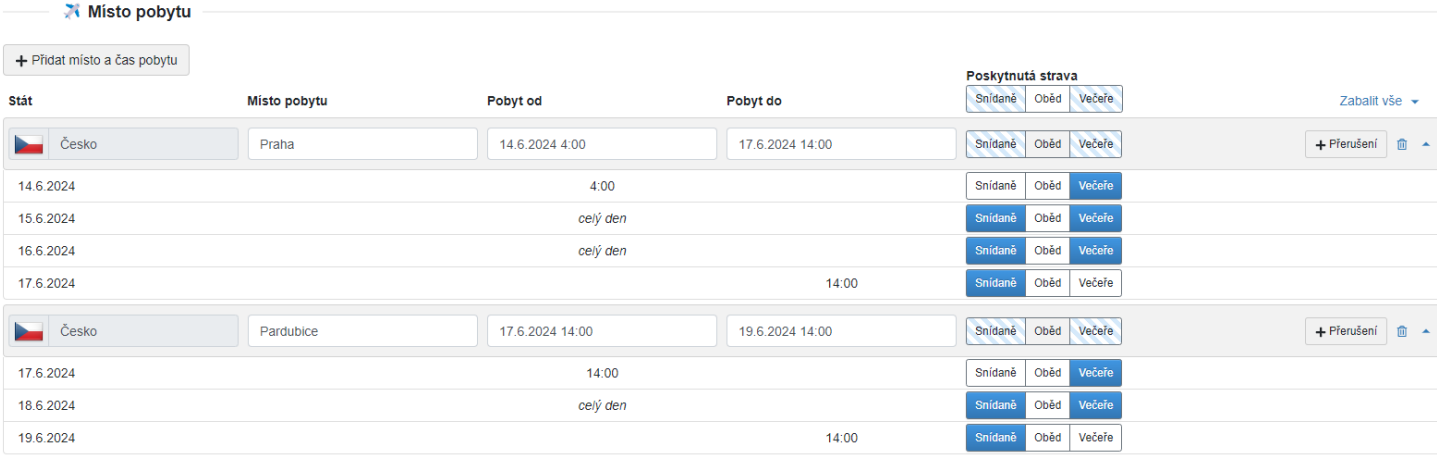

#### **Přerušení**

Do itineráře je možné zadat jeden a více přerušení pracovní cesty.

#### Klikne se na políčko Přerušení v pravé části

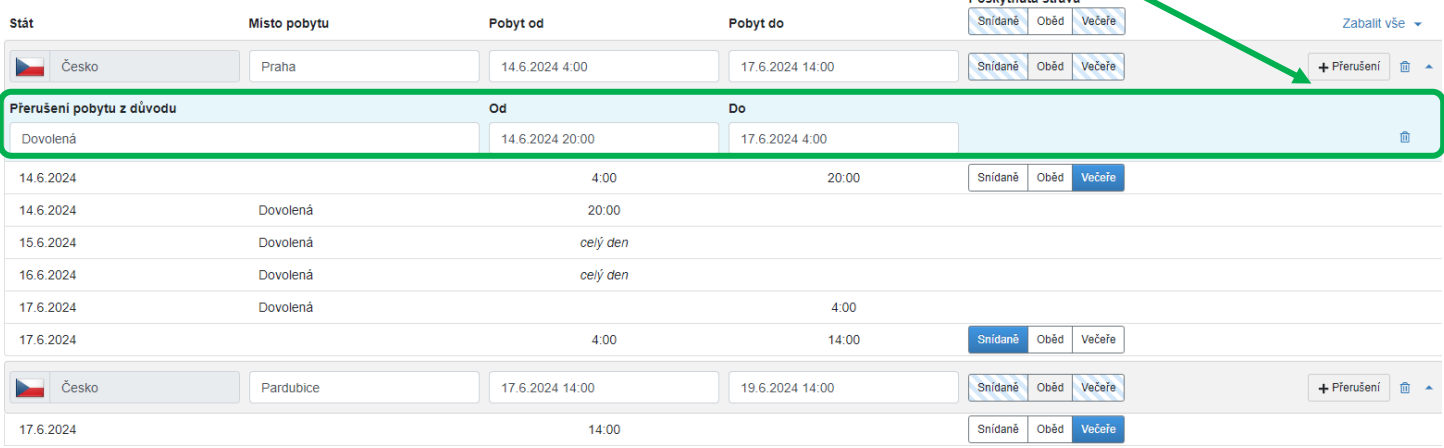

Do vyznačeného pole se vyplní důvod přerušení a datum a čas začátku a konce přerušení. Následně klikneme na políčko uložit změny v pravém dolním rohu. Změny se promítnou do itineráře.

#### **Zahraniční cestovní příkaz**

Zadání itineráře zahraničního cestovního příkazu je obdobné, jako u tuzemského cestovního příkazu. Navíc se zadává stát, kde se pracovní cesta uskuteční.

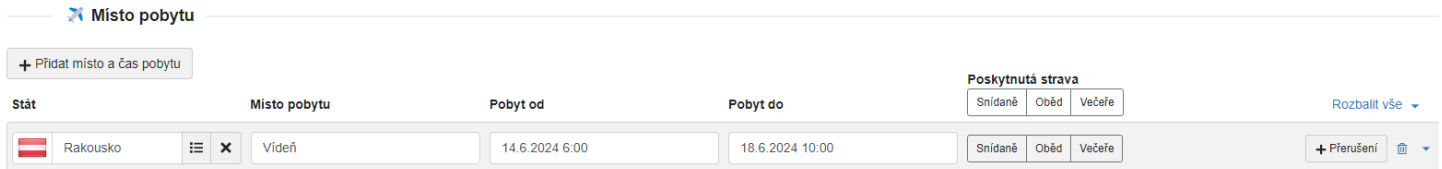

Po zadání základní údajů se musí založit příkaz na pracovní cestu kliknutím na modrou šipku v dolním pravém rohu.

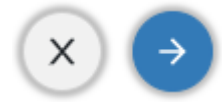

## Po rozbalení itineráře se doplňují potřebné údaje:

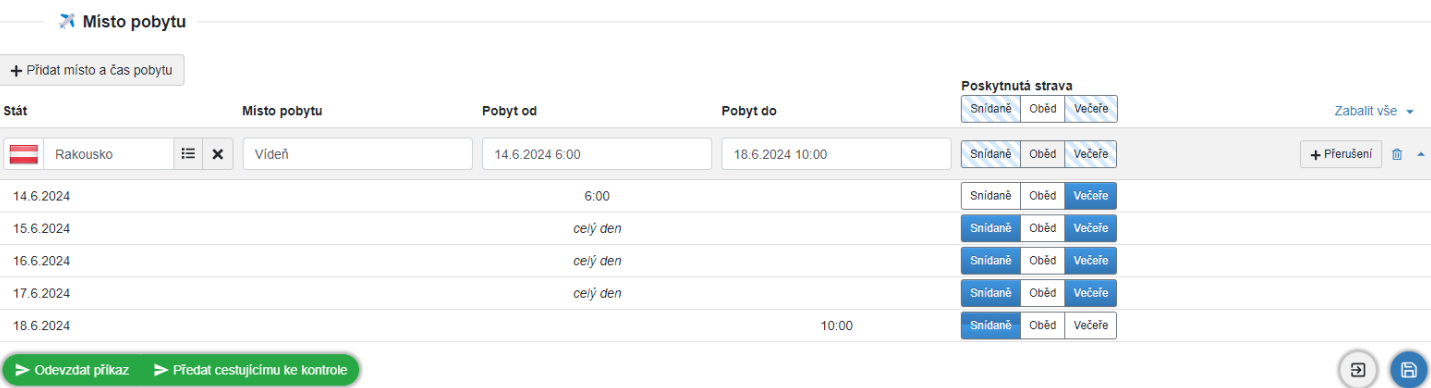

### Doplnění poskytnutého jídla

Misto pobytu

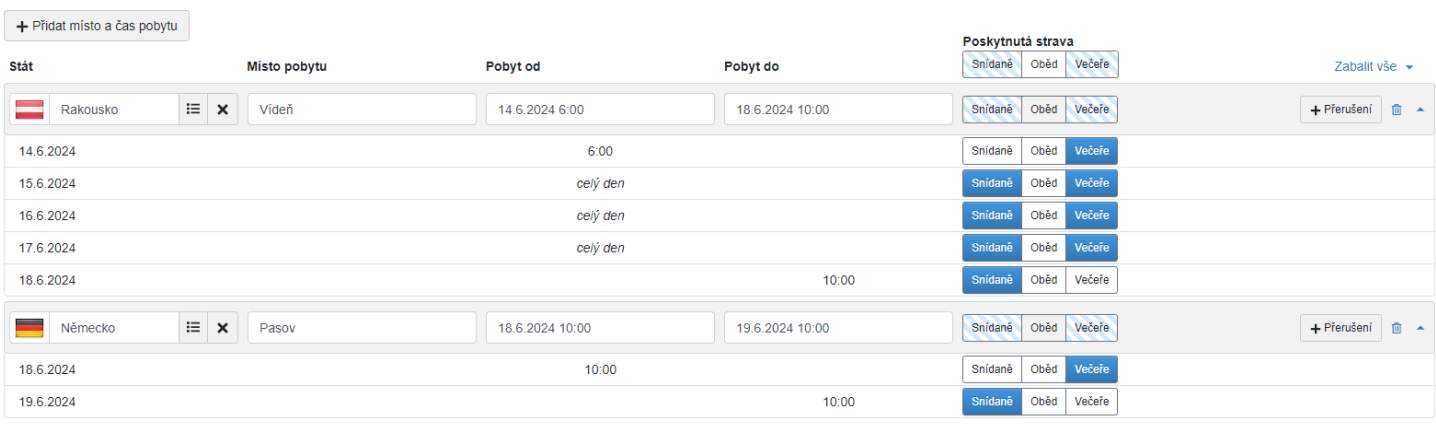

### Přidání další země pobytu

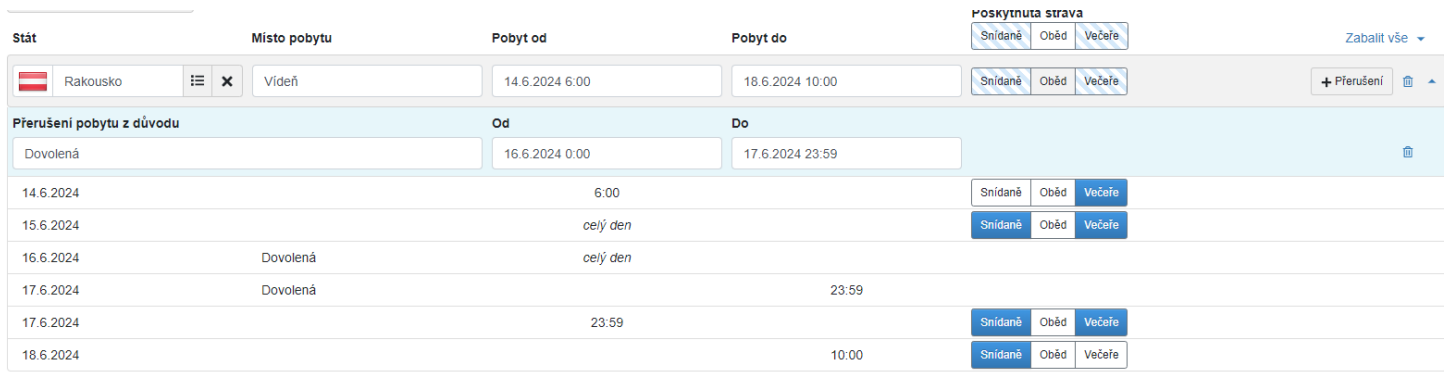

## Přidání přerušení

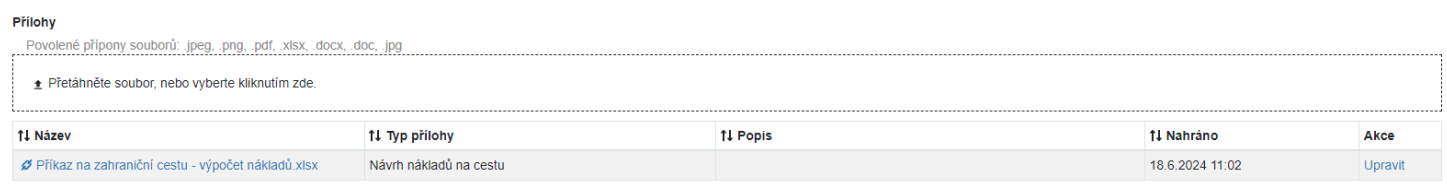

Ve spodní části příkazu na cestu je pole pro vkládání příloh.

Klikne se na odkaz Přetáhněte soubor, nebo vyberte kliknutím zde. Otevře se správce souborů, kde vyberete potřebný soubor a uložíte zde.

Opět změny uložíme

# **Rozpis požadovaných finančních prostředků**

# Tuzemský cestovní příkaz

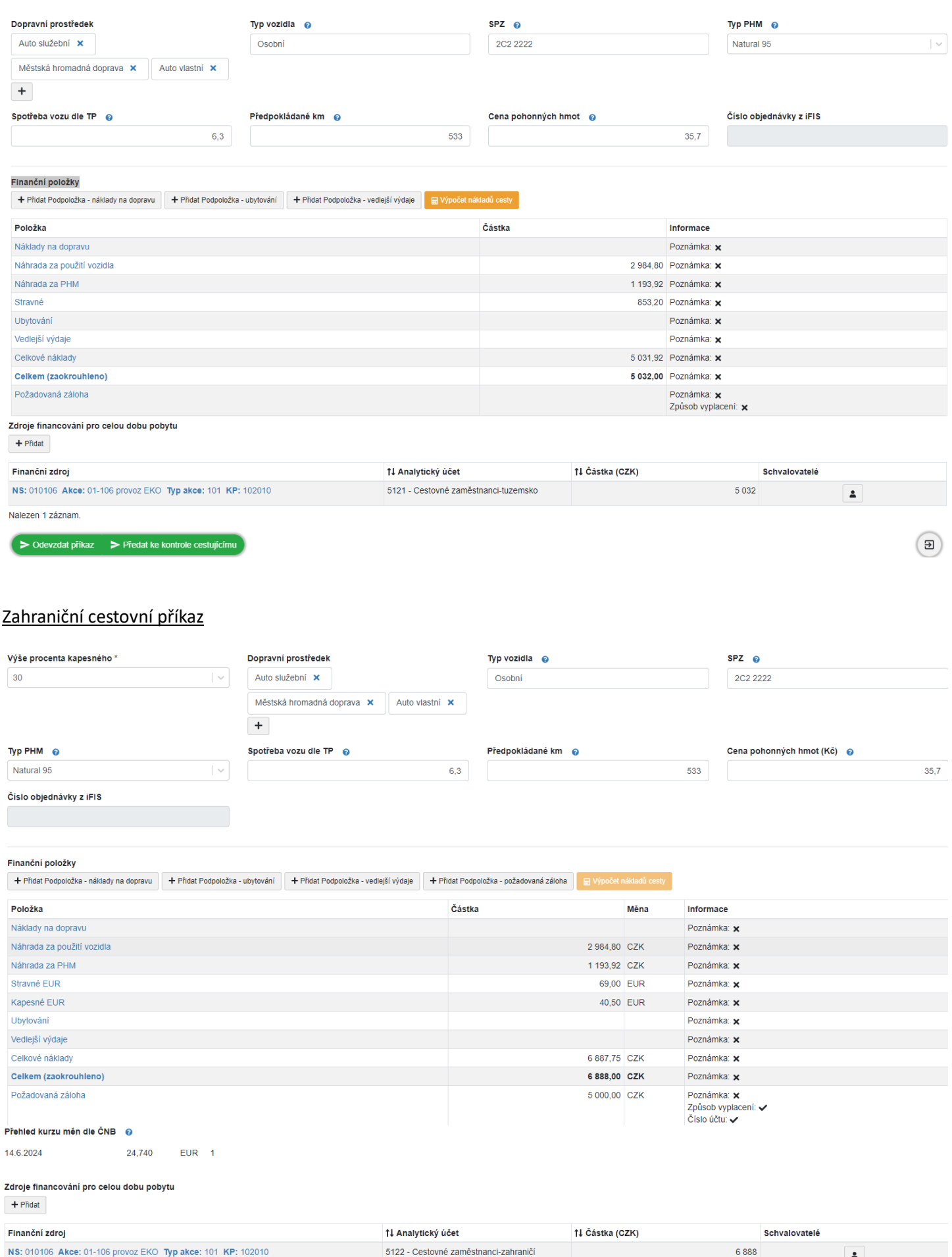

 $\bigcirc$ 

> Odevzdat příkaz > Předat cestujícímu ke kontrole

Záložka rozpis požadovaných finančních prostředků je stejný, jako v předchozí verzi elektronických cestovních příkazů. Zahraniční eCP má navíc položku Výše procenta kapesného a u některých položek se musí vybrat měna.

Na listu Rozpis požadovaných finančních prostředků se vyplní v horní části dopravní prostředek.

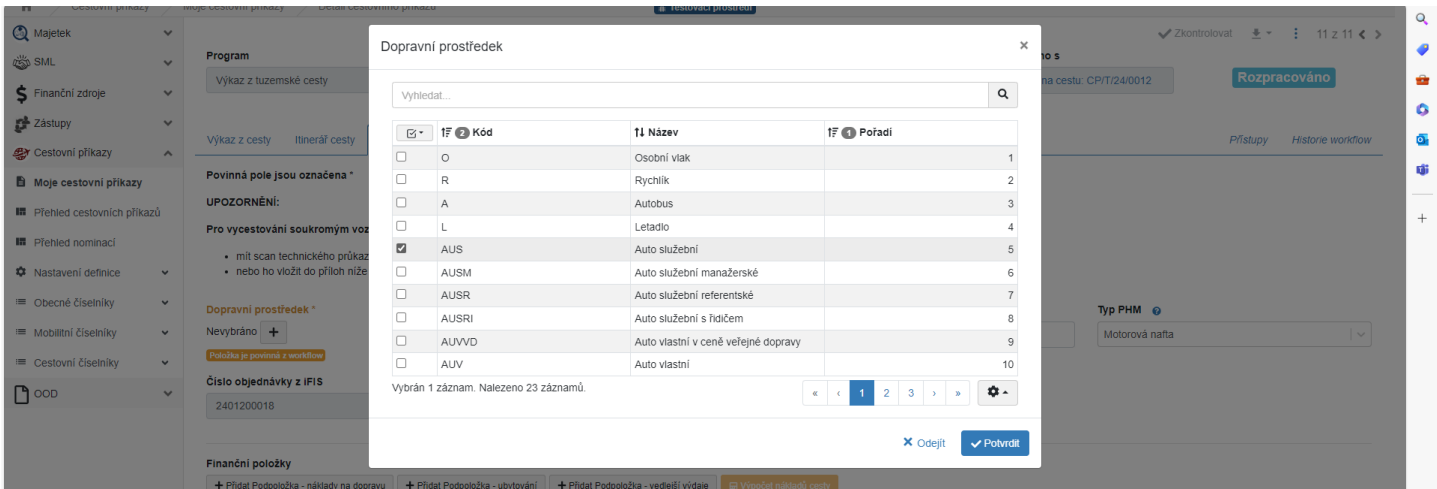

Kliknutím na znaménko + u políčka Dopravní prostředek, se otevře nabídka dopravních prostředků, která nabízí 23 způsobů dopravy. Výběr dopravního prostředku se provede kliknutím zatržítka v levé části nabídky a následně kliknutím na Potvrdit v pravém dolním rohu.

Pokud zaměstnanec použije na pracovní cestě vlastní automobil, vyplní údaje o typu vozidla (osobní nebo nákladní), SPZ, PHM (nafta, benzín, plyn nebo el. energie) a ujeté km, aby se vypočetla náhrada za použití vlastního vozidla. Do údaje Spotřeba vozu dle TP se zadá průměrná spotřeba automobilu uvedená v TP. Uvádí se údaj o spotřebě pro kombinovaný provoz. Pokud jsou uvedeny průměrné spotřeby bez označení, která spotřeba je pro kombinovaný provoz, vypočte se aritmetický průměr z uvedených spotřeb.

Cena pohonných hmot se uvede dle přiloženého dokladu, pokud pohonné hmoty byly nakoupeny před nebo v průběhu pracovní cesty.

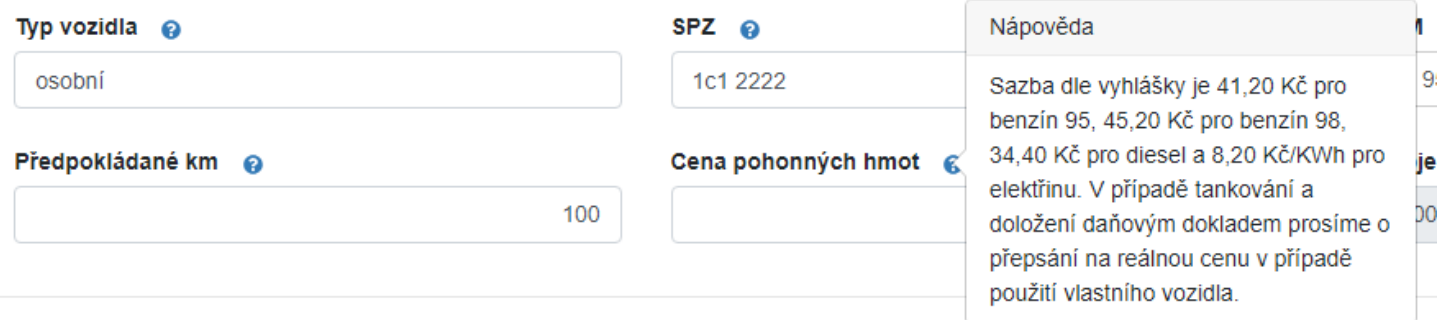

Pokud žadatel doklady o nakoupených PHM nemá, uvede se cena PHM, která je v příloze po kliknutí na otazník u políčka Cena pohonných hmot. Uvedené ceny jsou orientační, protože se pravidelně aktualizují.

Cena za použití vlastního dopravního prostředku se automaticky doplní do položkového přehledu výdajů.

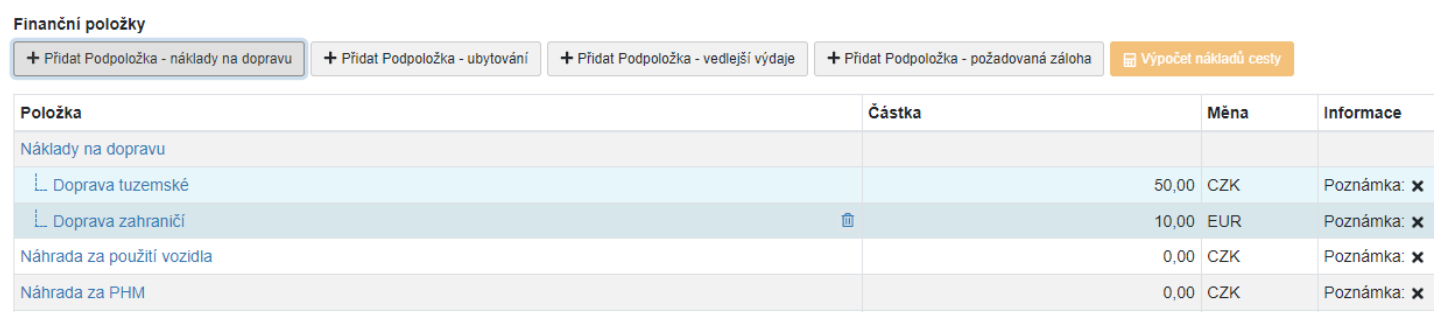

Při použití AUV na zahraniční pracovní cestu, kdy je AUV použité v tuzemsku i v zahraničí, počítají se náhrady za PHM pro tuzemsko a zahraničí zvlášť. V tomto případě se výpočet provede ručně a naskenuje se do příloh eCP. Náhrady za PHM se v tomto případě zapisují na řádku Náklady na dopravu, kde se tato položka rozšíří a vyplní se pro tuzemsko a zahraničí zvlášť.

Při použití vlastního vozidla za cenu veřejné dopravy se vyplní dopravní prostředek pro určení ceny jízdného, typ vozidla, SPZ vozidla a typ PHM. Cena za použití vlastního vozidla se v tomto případě automaticky nevypočítá, ale do položkového přehledu výdajů se do údaje Náklady na dopravu vyplní částka za určený veřejný dopravní prostředek, který je schválený jako náhrada za použití vlastního vozidla.

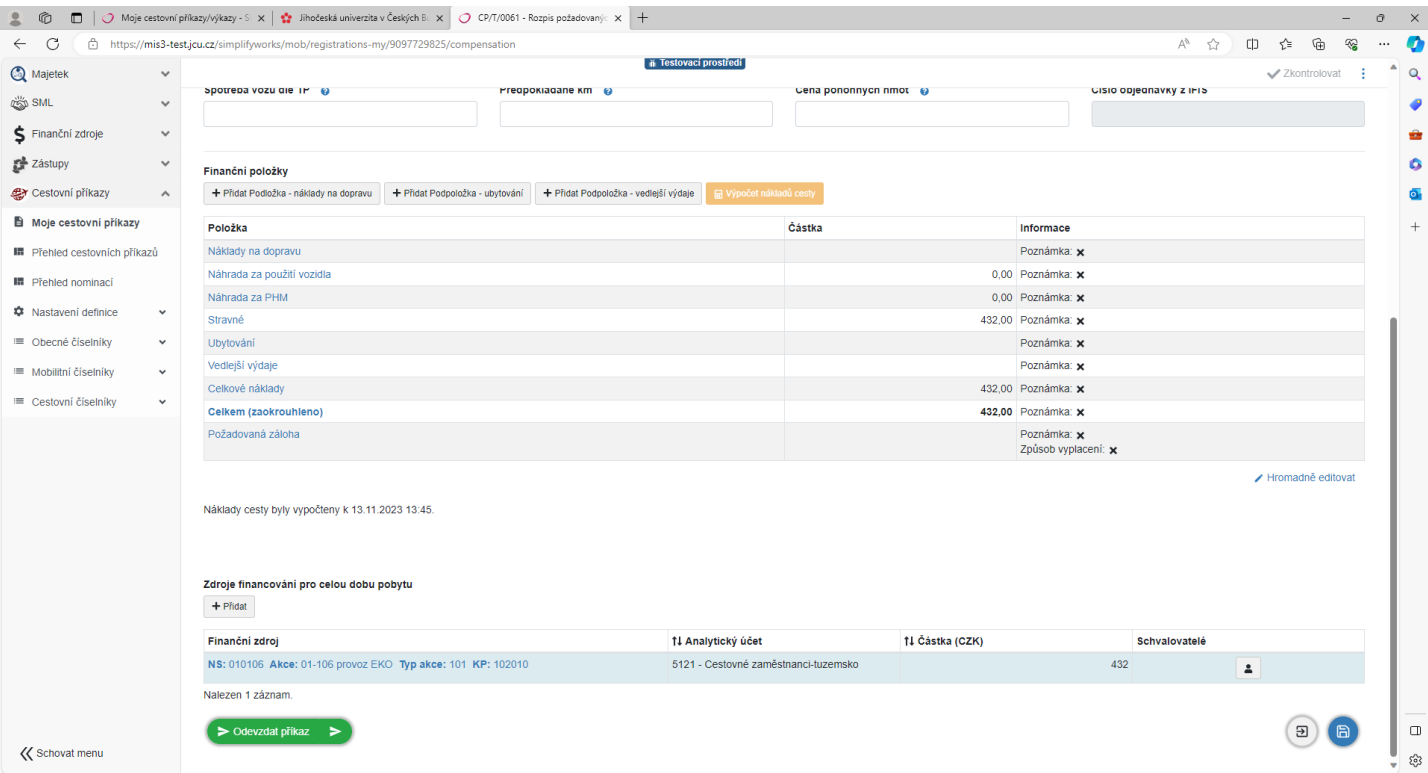

Finanční položky se vyplňují pouze ty, jejichž výši zaměstnanec zná nebo se dají odhadnout a nechá ty, které jsou vypočtené automaticky.

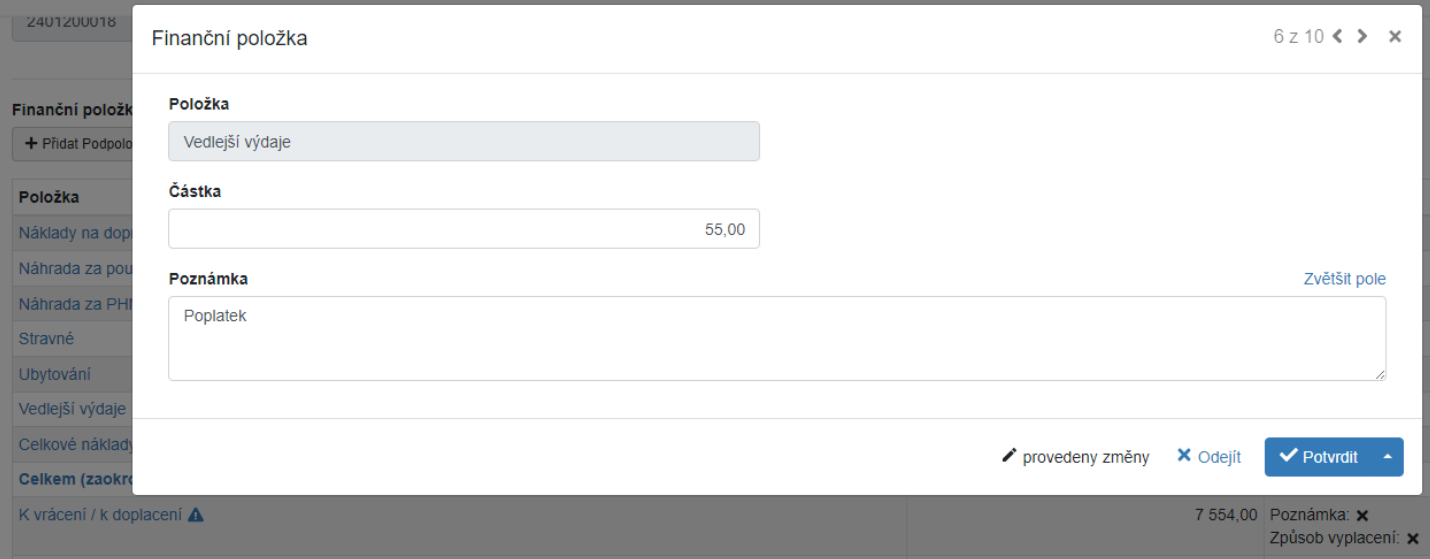

Pokud se doplňují údaje, které se nevypočítají automaticky, ale musí se doplnit, klikne se na název požadované položky. Po otevření vyskakovacího okna se vyplní požadované údaje a potvrdí se kliknutím na políčko Potvrdit v pravém dolním rohu.

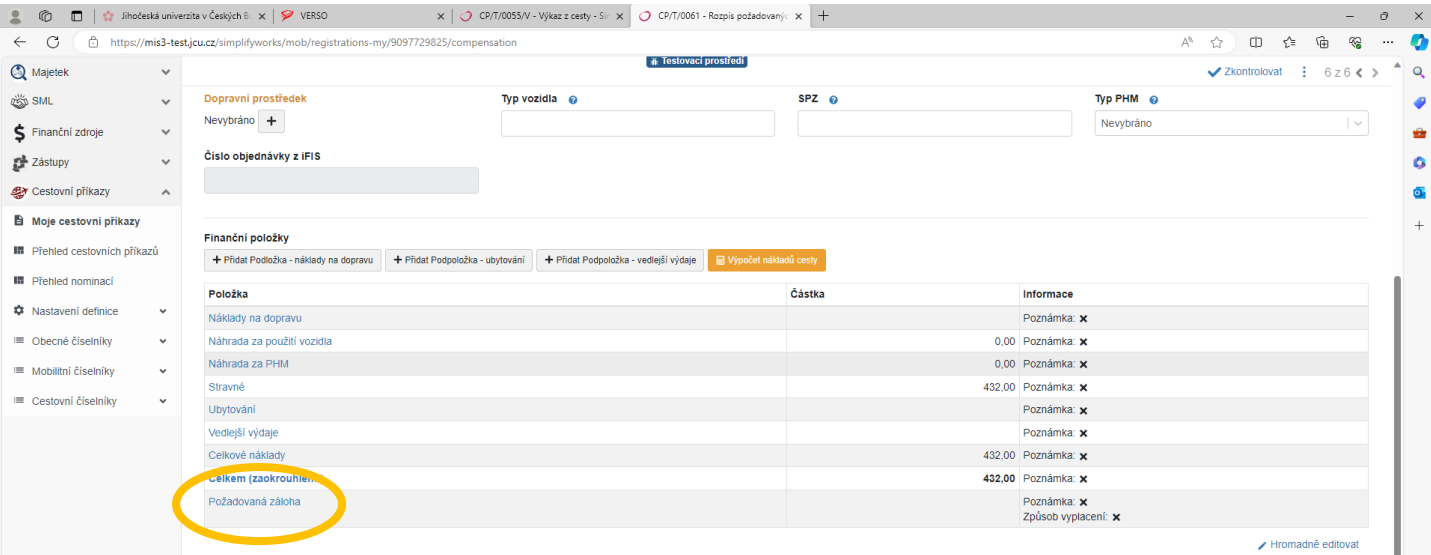

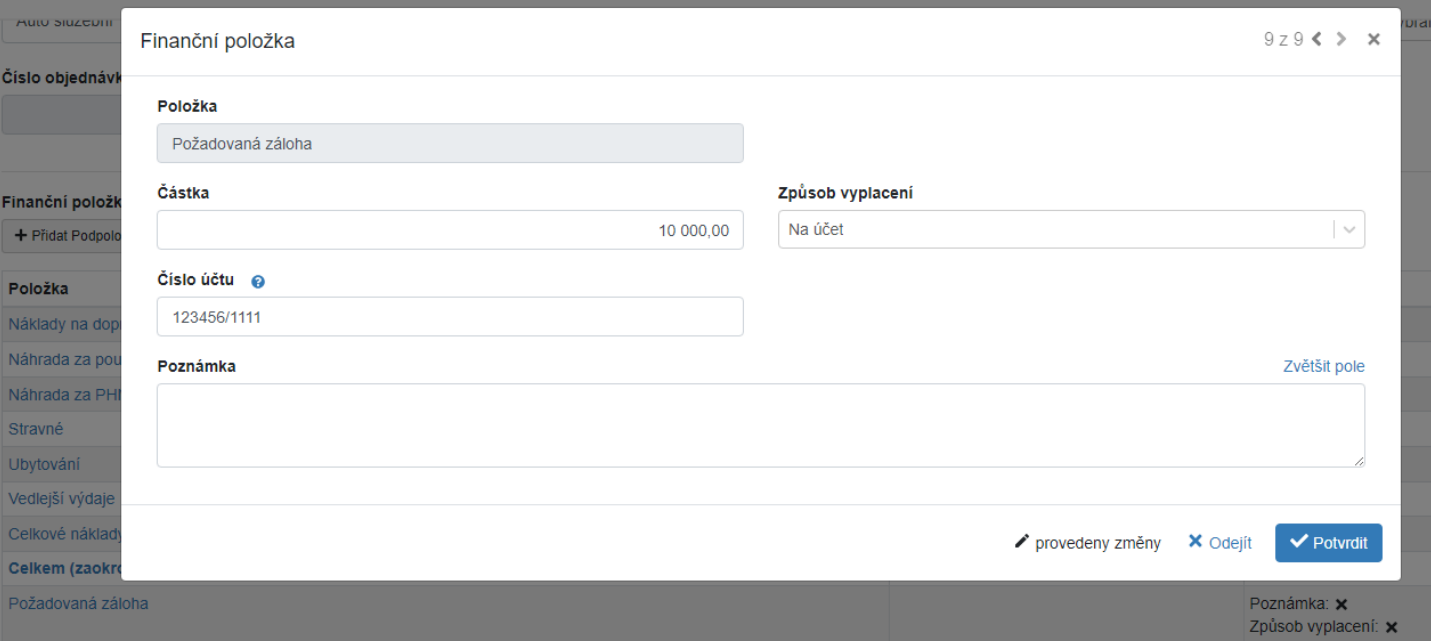

Poslední řádek ve Finančních položkách – **Požadovaná záloha**. Po kliknutí na položku Požadovaná záloha se otevře okno, kde se vyplní požadovaná částku, vybere se způsob vyplacení a v případě výplaty na účet se napíše schválený účet, kam bude částka zaslána. Po vyplnění údajů se klikne na políčko Potvrdit v pravém dolním rohu.

Po vybrání vyplacení zálohy je informace k vyplacení zálohy zaslaná na pokladnu, odkud přijde potvrzující e-mail, kdy vám bude záloha vyplacena nebo zaslána na účet.

Ve spodní části listu se vyplní předem dohodnutý zdroj financování.

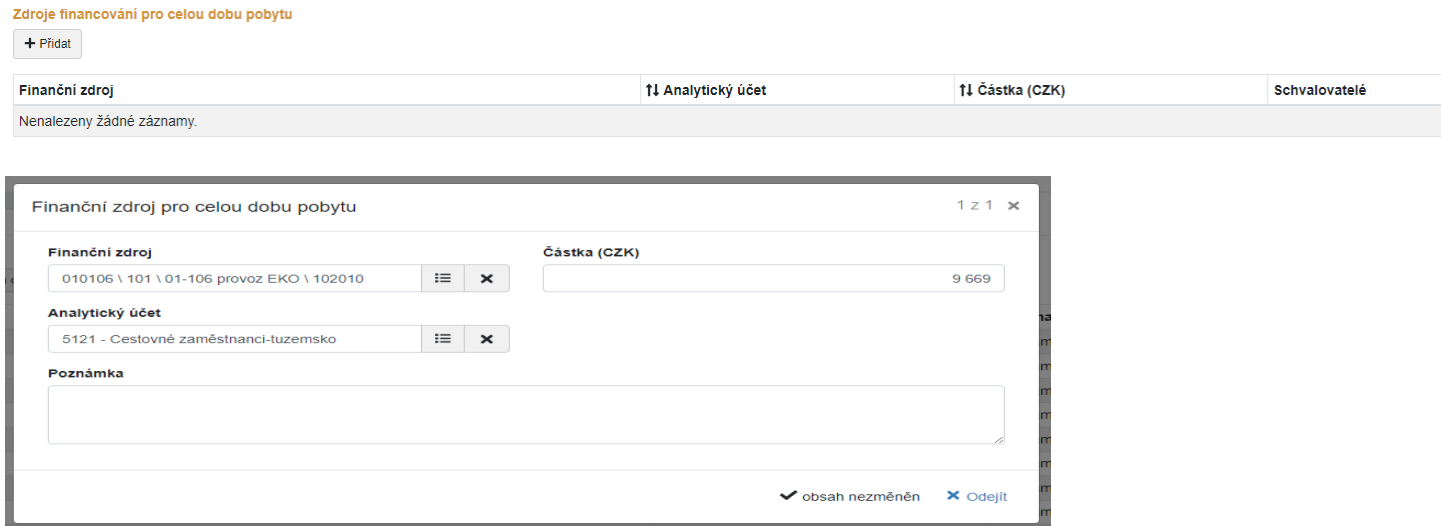

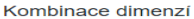

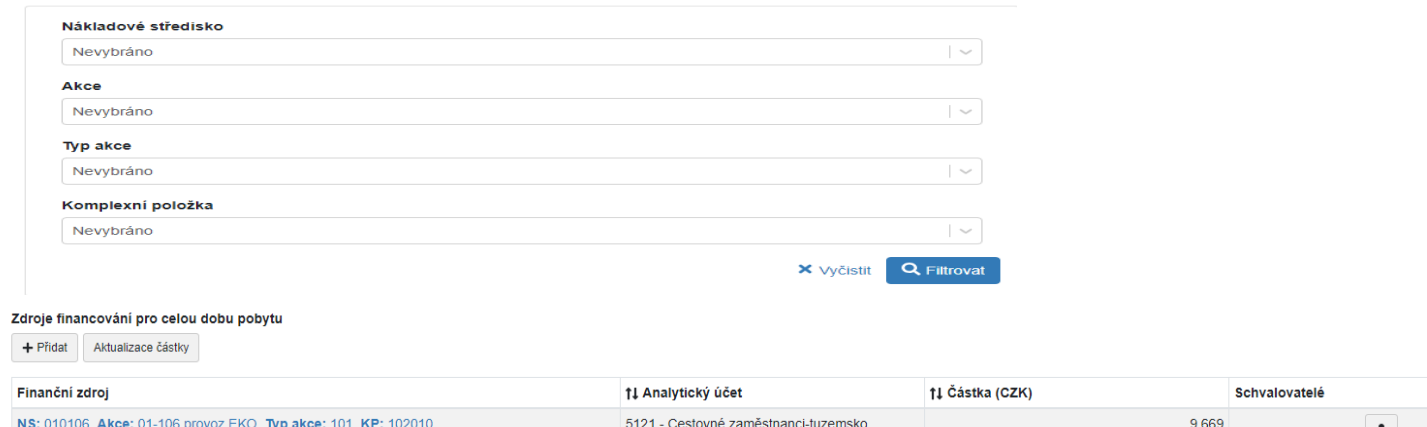

Klikne se na políčko +Přidat, objeví se okno pro zadání finančního zdroje, kde se u jednotlivých políček otevře nabídka a vybere se požadovaný zdroj financování.

Požadované údaje se vyberou v okně Kombinace dimenzí, kde se vybírají z nabídky jednotlivé části zdroje financování. Je možné vybrat pouze údaj v políčku Akce (zakázka). Tímto výběrem se automaticky dotáhnou ostatní údaje (nákladové středisko a typ akce) a nabídne se výběr komplexní položky. Výběr se potvrdí políčkem Filtrovat. Následně se vyplní částka a vše se potvrdí políčkem Potvrdit.

Opětovným kliknutím na políčko +Přidat, je možné přidat další zdroj financování.

Na rozdíl od tuzemských cestovních příkazů je u zahraničních cestovních příkazů možnost v záložce Rozpis požadovaných finančních prostředků požadavek na Výši procenta kapesného. Poskytnutí kapesného a jeho výše se řídí Opatřením kvestora K 61 (článek 7) a upřesňujícími opatřeními jednotlivých součástí JU.

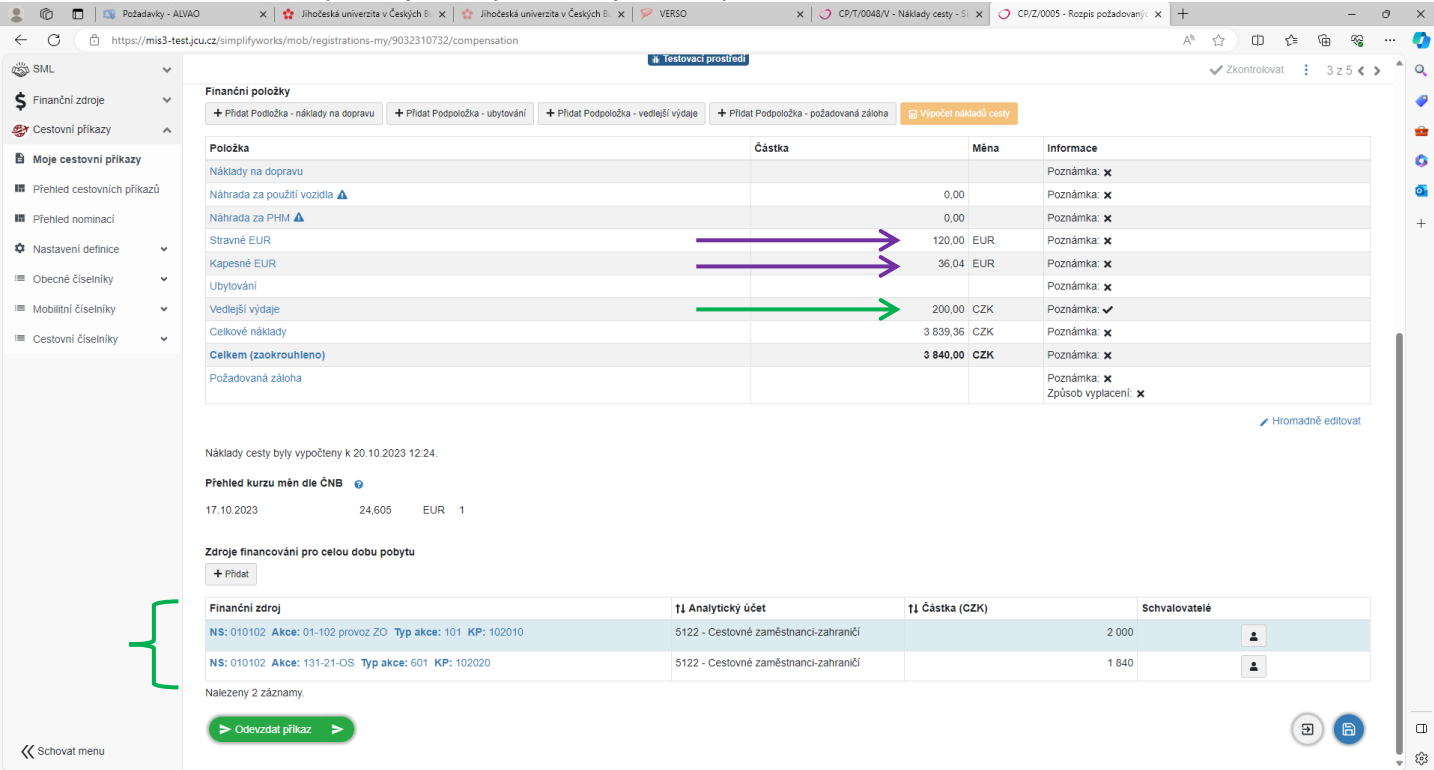

Do položek předpokládaných výdajů je možné zadávat výdaje placené na území ČR i v cizí měně. Zároveň ve spodní části, kde se zadává zdroj financování, je možné zadat více zdrojů financování. Jednotlivé částky u každého zdroje financování se v tomto případě zadávají ručně.

Záloha na pracovní cestu:

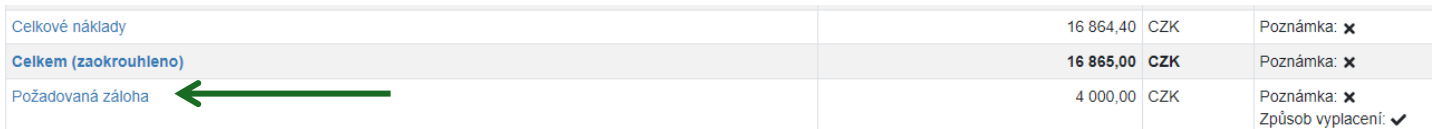

Pokud zaměstnanec požaduje zálohu na pracovní cestu, tak klikne na odkaz Požadovaná záloha ve spodní části položkového seznamu.

<u>and the second second</u>

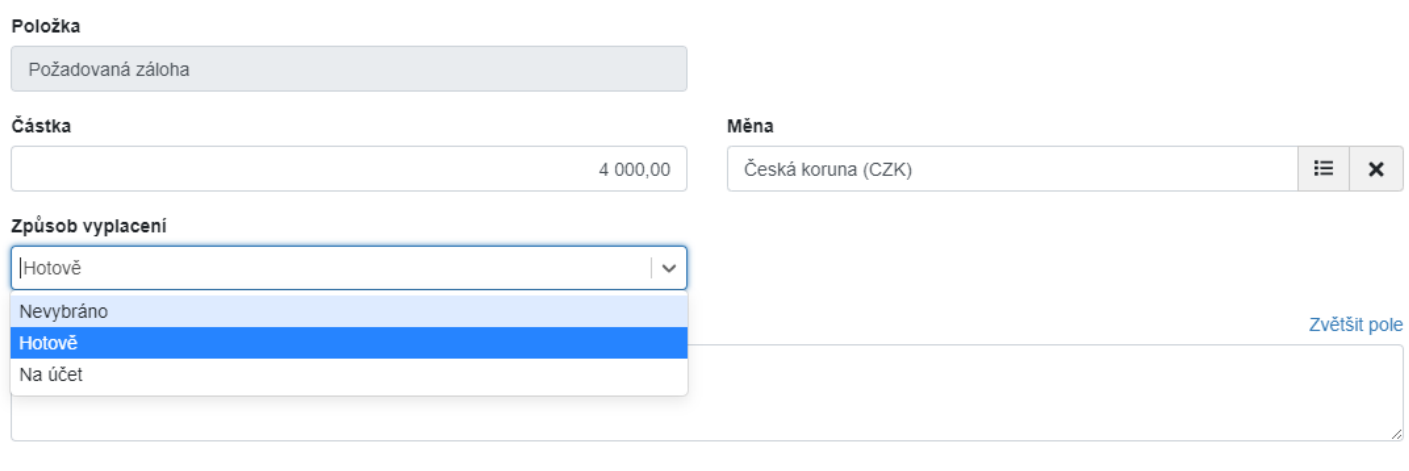

Zálohu si dle žádosti zaměstnance může nechat vyplatit jak v cizí měně, tak i v CZK.

Pokud si zaměstnanec vybere způsob vyplacení na účet, objeví se políčko číslo účtu, kam napíše účet, který má zadaný pro potřeby JU.

Zahraniční cestovní příkaz umožňuje vyplacení více záloh v různých měnách.

Zahraniční cestovní příkaz umožňuje vyplacení více záloh v různých měnách.

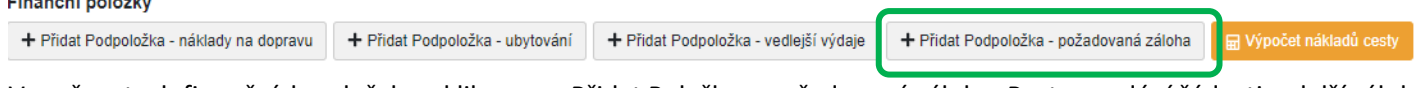

V možnostech finančních položek se klikne na +Přidat Položka – požadovaná záloha. Postup zadání žádosti o další zálohu je stejný, jako v předchozím kroku žádosti o zálohu.

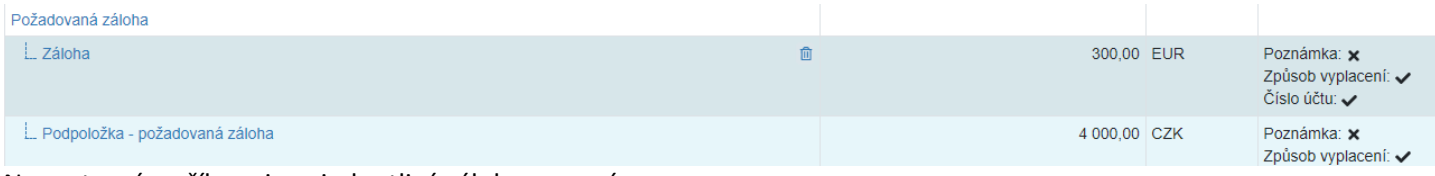

Na cestovním příkazu jsou jednotlivé zálohy rozepsány.

Při úpravách částek v položkovém přehledu výdajů a změně celkových nákladů se musí udělat aktualizace částky ve finančním zdroji.

Tato aktualizace se provede:

- Automaticky = v případě jednoho zdroje financování kliknutím na políčko Aktualizace částky, které je nad finančním zdroje.
- Ručně = kliknutím na Finanční zdroj se otevře okno Finanční zdroj pro celou dobu pobytu, kde se částka přepíše. Ruční aktualizace částek se provádí v případě, kdy je více zdrojů financování.

Nakonec zaměstnanec zkontroluje, zda je částka v položkovém přehledu shodná s částkou u zdroje financování. Pokud není, částka u zdroje financování se přepíše. Pokud je finančních zdrojů více, jejich součet musí odpovídat celkové částce položkového přehledu.

Po kontrole, že jsou vyplněné všechny potřebné údaje a jsou správné, se klikne na zelený odkaz ve spodní části Odevzdat příkaz.

*(Pozn. Pokud se neobjevuje pole Odevzdat výkaz, je potřeba výkaz aktualizovat nebo z výkazu odejít a znovu načíst.)*

Po proběhnutí schvalovacího procesu – elektronický podpis a schválení pracovní cesty nadřízeným zaměstnancem, příkazcem operace a správcem rozpočtu je žádost o pracovní cestu schválená a je možné uskutečnit pracovní cestu.

O schválení pracovní cesty je zaměstnanec informován e-mailem. Potvrzující e-mail je zaměstnanci automaticky zaslán po schválení vedoucím zaměstnancem, a po schválení zdroje financování.

<sup>◆</sup> obsah nezměněn **×** Odejít

## **2.2. Výkaz z pracovní cesty**

Na výkaz z pracovní cesty se dostaneme postupem, který je uveden v úvodu manuálu. Vyúčtování tuzemských a zahraničních elektronických cestovních příkazů je obdobné. Formulář výkazu pracovní cesty je stejný jako formulář příkazu na pracovní cestu.

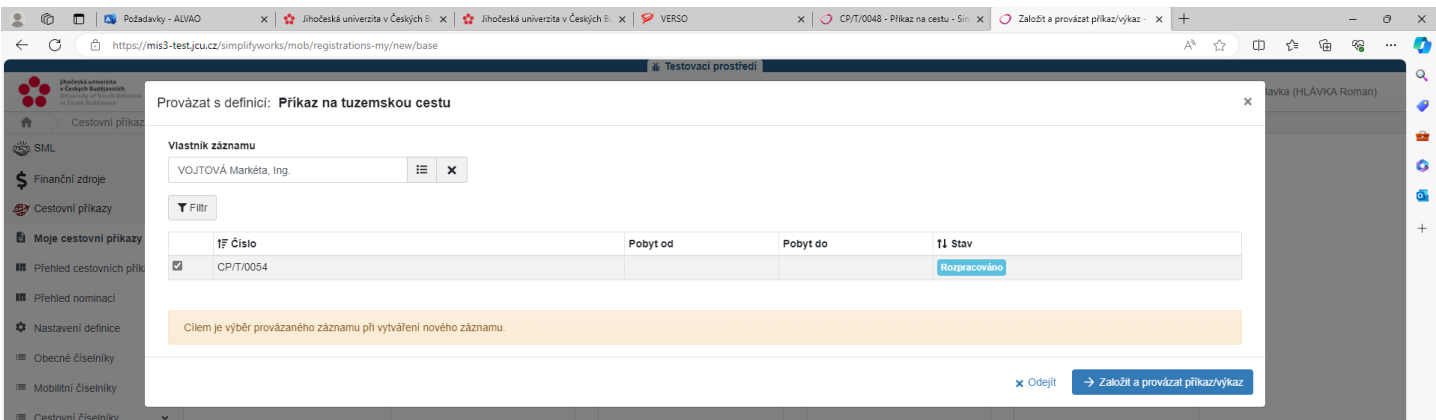

Po kliknutí na odkaz **Výkaz z tuzemské nebo zahraniční cesty** se otevře seznam cestovních příkazů žadatele. Pokud je zaměstnanec oprávněn provést vyúčtování pracovní cesty za jiného zaměstnance, přepíše jméno žadatele v okně Vlastník záznamu. Poté se zaškrtne požadovaný cestovní příkaz a klikne se na modrý odkaz Založit a provázat příkaz/výkaz.

Při vyúčtování pracovní cesty se na prvním listu **Výkaz z cesty** případně zpřesní údaje o začátku a konci pracovní cesty nebo i údaje o průběhu pracovní cesty, pokud došlo k nenadálé změně. Na tomto listu se také přidají do příloh jednotlivě všechny dokumenty související s pracovní cestou (např. zpráva o průběhu pracovní cesty, faktura za ubytování, jízdenky, apod.).

V části **Itinerář cesty** se mohou na jednotlivých řádcích upravit časové údaje a zaklikne se, zda a jaký druh byla poskytnutá strava. Časový údaje se upravuje tak, že se kurzorem najede na příslušný údaj a klikne se. Není možné přidat údaje přerušení pracovní cesty, protože tato možnost se musí schválit před uskutečněním pracovní cesty.

V listu Náklady cesty se doplní finanční položky ubytování, vedlejších výdajů, případně dalších náhrad za cestovní výdaje. Stravné se vypočítává automaticky. Zároveň ve spodní části, kde se zadává zdroj financování, je možné více zdrojů financování. Jednotlivé částky u každého zdroje financování se v tomto případě zadávají ručně. K vyúčtování nákladů se automatiky připojí případně vyplacená záloha.

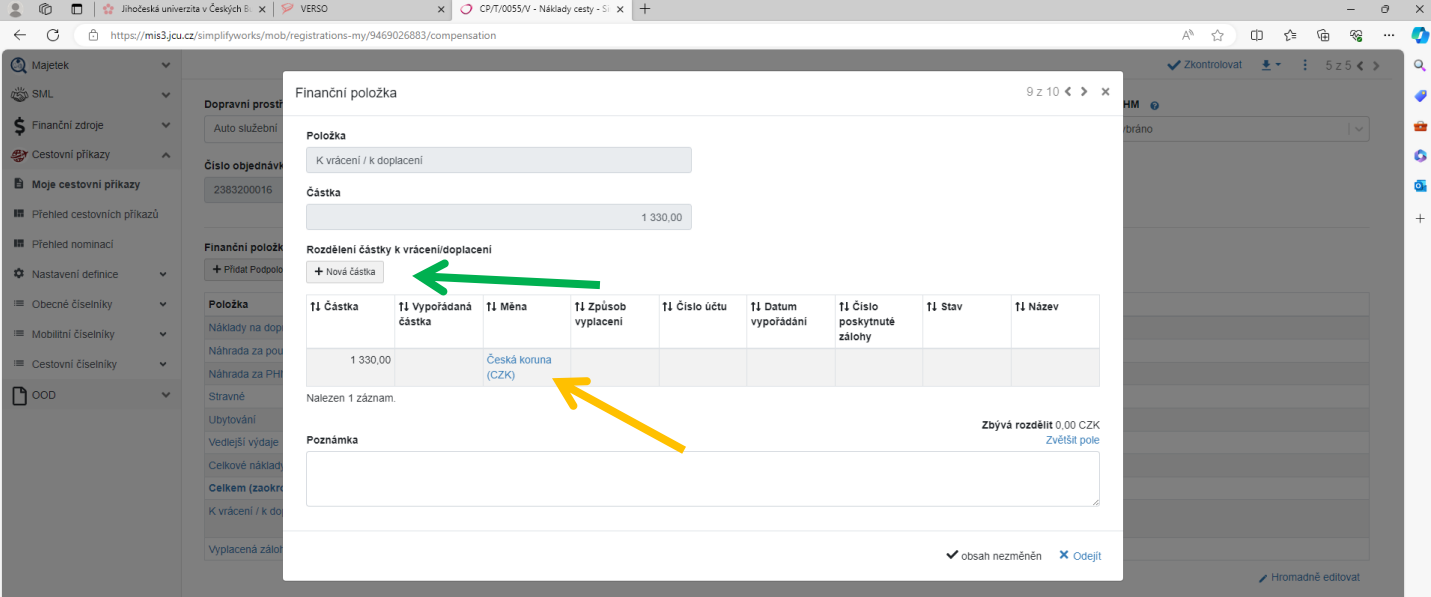

Zaměstnanec si na tomto listu také určí způsob vyplacení cestovních náhrad = hotově nebo na účet.

Klikne se na předvyplněný řádek a doplní se způsob vyplacení a číslo účtu. Místo, kam se klikne je označeno okrovou šipkou. Číslo účtu musí být shodné s číslem účtu, na které zaměstnanec určil JU, že mu má posílat peníze.

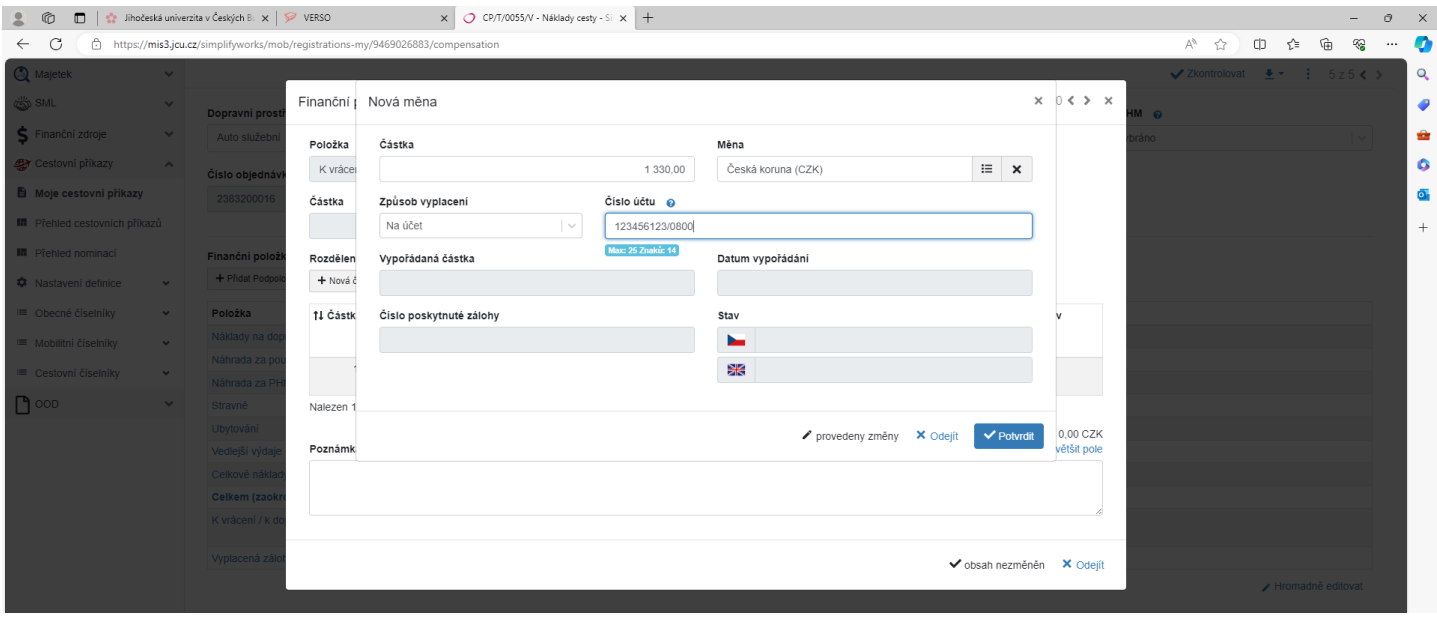

Po zkontrolování všech vyplněných údajů zaměstnanec klikne ve spodní části (po posunutí posuvníkem nebo kolečkem na myši) na zelený odkaz Odevzdat výkaz, který se zobrazuje vždy v levém dolním rohu a na všech záložkách eCP.

## **4. Doklady související s pracovní cestou**

Pokud má zaměstnanec z vykonané pracovní cesty doklady, které jsou v papírové podobě (např. jízdenky z autobusu, faktura za ubytování, apod.), a po vyplnění vyúčtování ve Výkaz z tuzemské/zahraniční pracovní cesty je musel naskenovat do příloh elektronického CP, se tyto doklady přiloží ke Košilce příloh CP – CV T a pošlou na ekonomické oddělení rektorátu JU.

Odkaz na vytištění Košilky příloh je v pravé horní části elektronického cestovního příkazu.

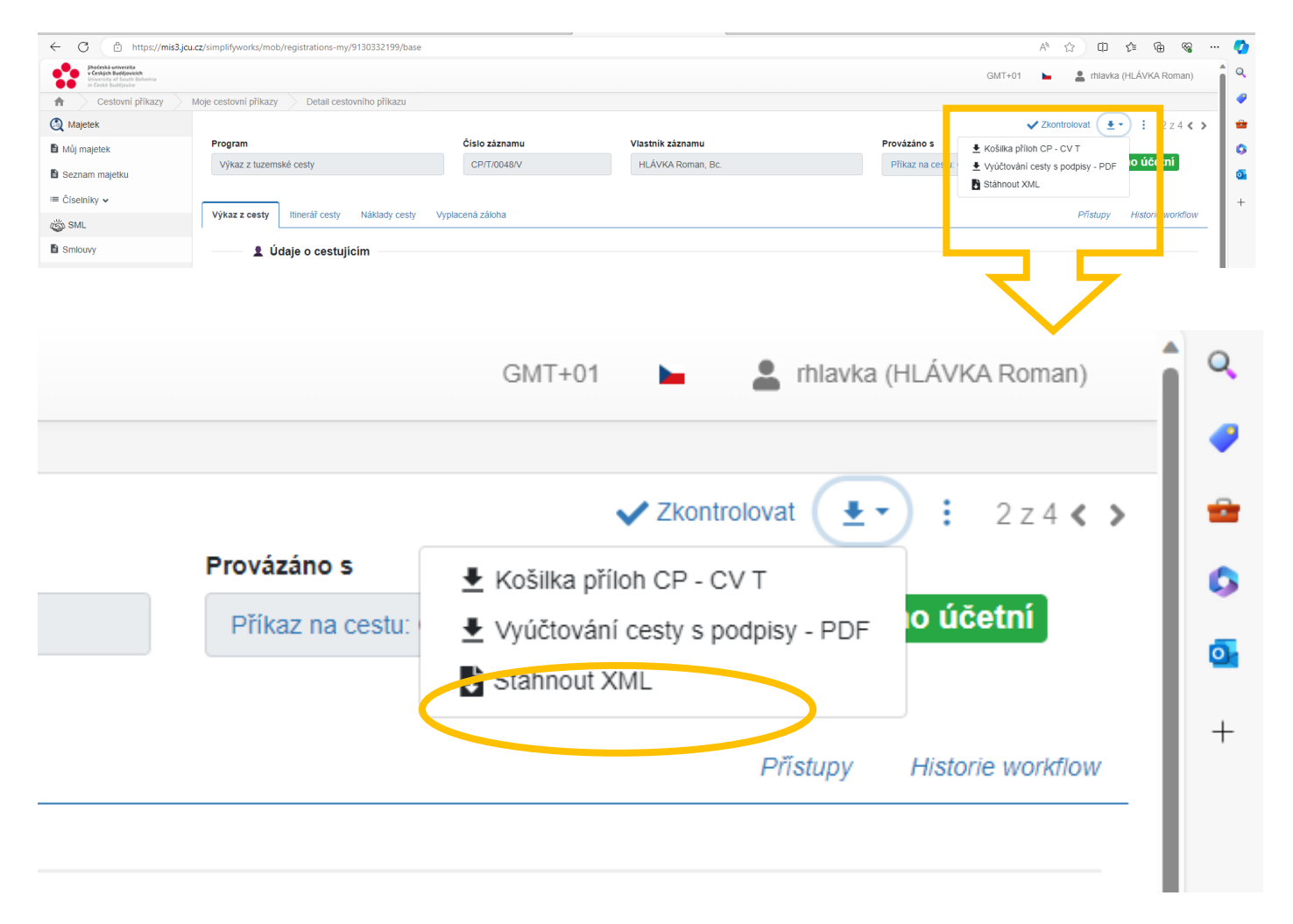

### **5. Vyplacení náhrad z pracovní cesty**

Po "odevzdání" a následném schválení vyúčtování pracovní cesty vedoucím zaměstnance, příkazcem operace a správcem rozpočtu a následným zpracováním a uzavřením cestovního příkazu zaměstnancem, který zpracovává cestovní příkazy, se automaticky vygeneruje pokyn do pokladny a informační e-mail zaměstnanci o stavu cestovního příkazu.

### **6. Ostatní**

Zdroje financování pro celou dobu pobytu

Každý zaměstnanec, který vystaví příkaz k pracovní cestě nebo vyúčtování z pracovní cesty má možnost sledovat, kde se je cestovní příkaz právě nachází. Umožňuje to záložka **Přístupy**.

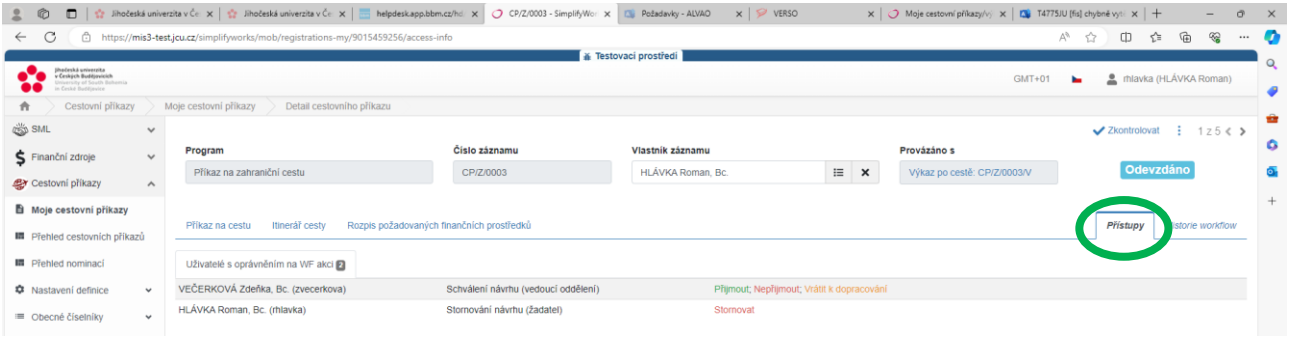

Schválení příkazcem operace a správcem rozpočtu si zaměstnanec může zjistit ve finančním zdroji kliknutím na políčko vpravo.

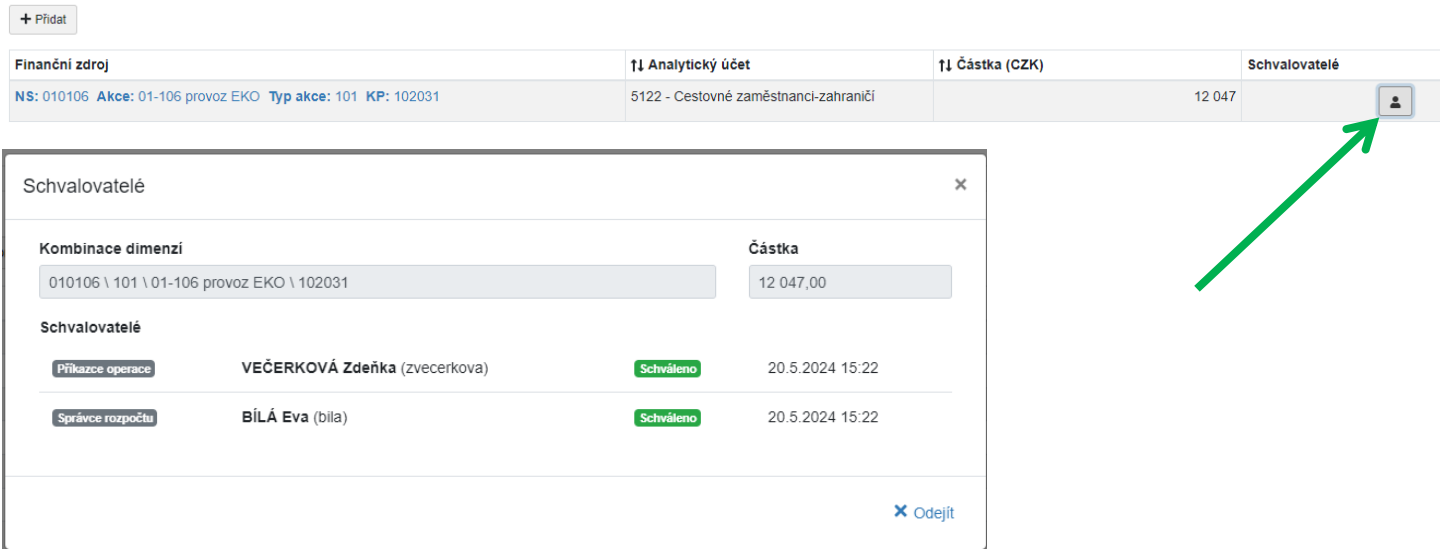

Storno (smazat) elektronického cestovního příkazu může zaměstnanec pouze ve fázi neschváleného příkazu na pracovní cestu.

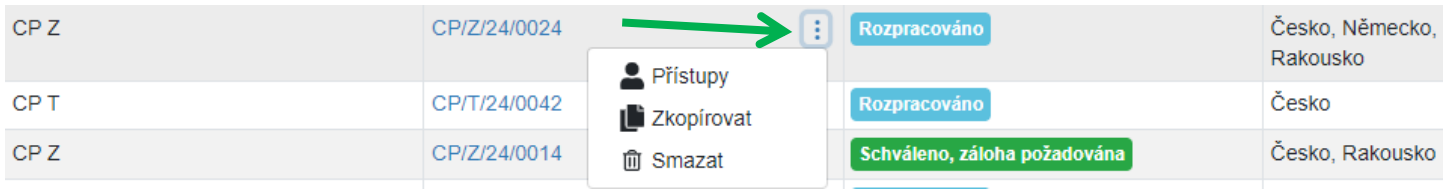

V ostatních případech musí zaměstnanec zažádat o storno prostřednictvím HD na [servicedesk@jcu.cz.](mailto:servicedesk@jcu.cz)